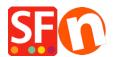

Knowledgebase > Payment Settings > PayPal payments:Setting up Auto Return URL so buyers are immediately redirected back to shop

## PayPal payments:Setting up Auto Return URL so buyers are immediately redirected back to shop

Elenor A. - 2021-12-08 - Payment Settings

\*\*\*This setting must be turned ON for Google eCommerce tracking code to work - the data in the Thank you page is used by Google so you need to point the Return URL to the **Thank you** page.

With Auto Return for Website Payments, your buyers are redirected back to your site immediately after clicking the Pay button on the Payment Confirmation page.

Refer to this PayPal article for more information,

https://www.paypal.com/au/cgi-bin/webscr?cmd=p/mer/express\_return\_summary-outside

## To set up Auto Return:

- 1.Log in to your PayPal account and click the **Profile** sub-tab under **My Account**.
- 2.Click the "My selling tools" -> Website Payment Preferences -> and click on Update.

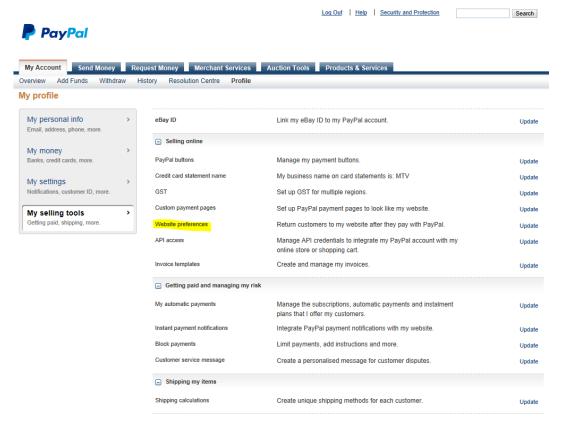

- 3. Click the **On** radio button to enable Auto Return.
- 4. Enter the **Return URL**. Note: You must meet the <u>Return URL requirements</u> in order to set up

Auto Return. We recommend using the Thankyou URL - see below screenshot.

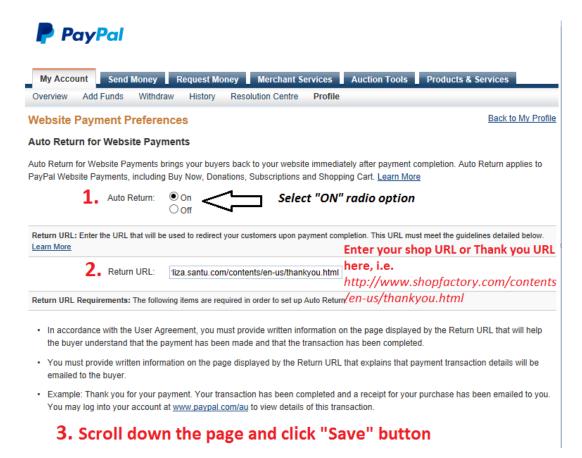

5. Click **Save** button.